## **Как отчислить ребенка из кружка**

- 
- 1. Найти ребенка по фамилии на вкладке «Дети»
- 2. Откройте вкладку «Заявки»

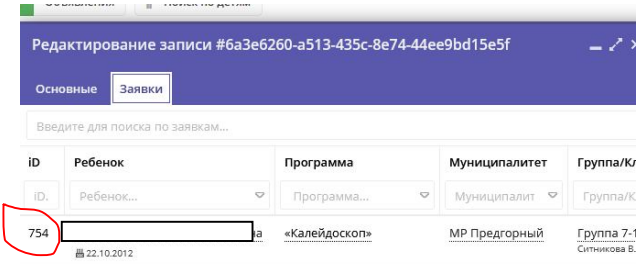

- 3. Запишите ID заявки (в нашем случае 754)
	-
- 4. Откройте вкладку «Заявки» , найдите заявку с соответствующим ID
- 5. Кликните на поле статус «Обучается»

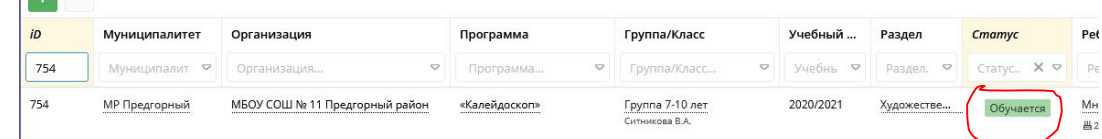

6. Нажмите кнопку «Отменить» в открывшемся окно редактирования записи,

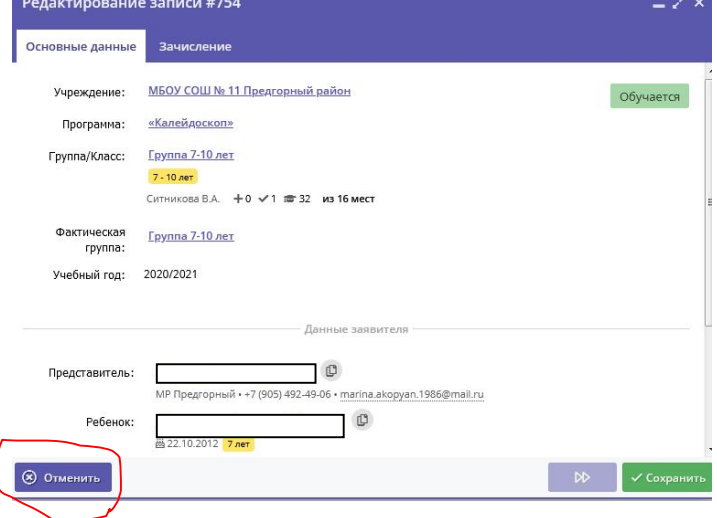

7. Заполните карточку отмены заявки (причина, номер приказа, дата приказа). Нажмите Сохранить.

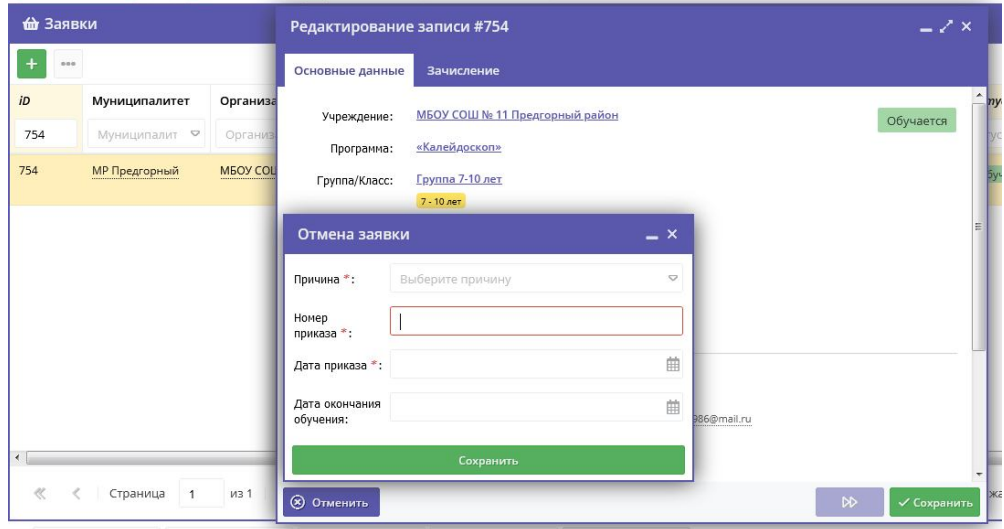

8. Сообщите муниципальному администратору об отчислении детей.